TxEIS – Steps to Create a Requistion. In the purchasing application, chose Maintenance>Create/Modify Requisition.

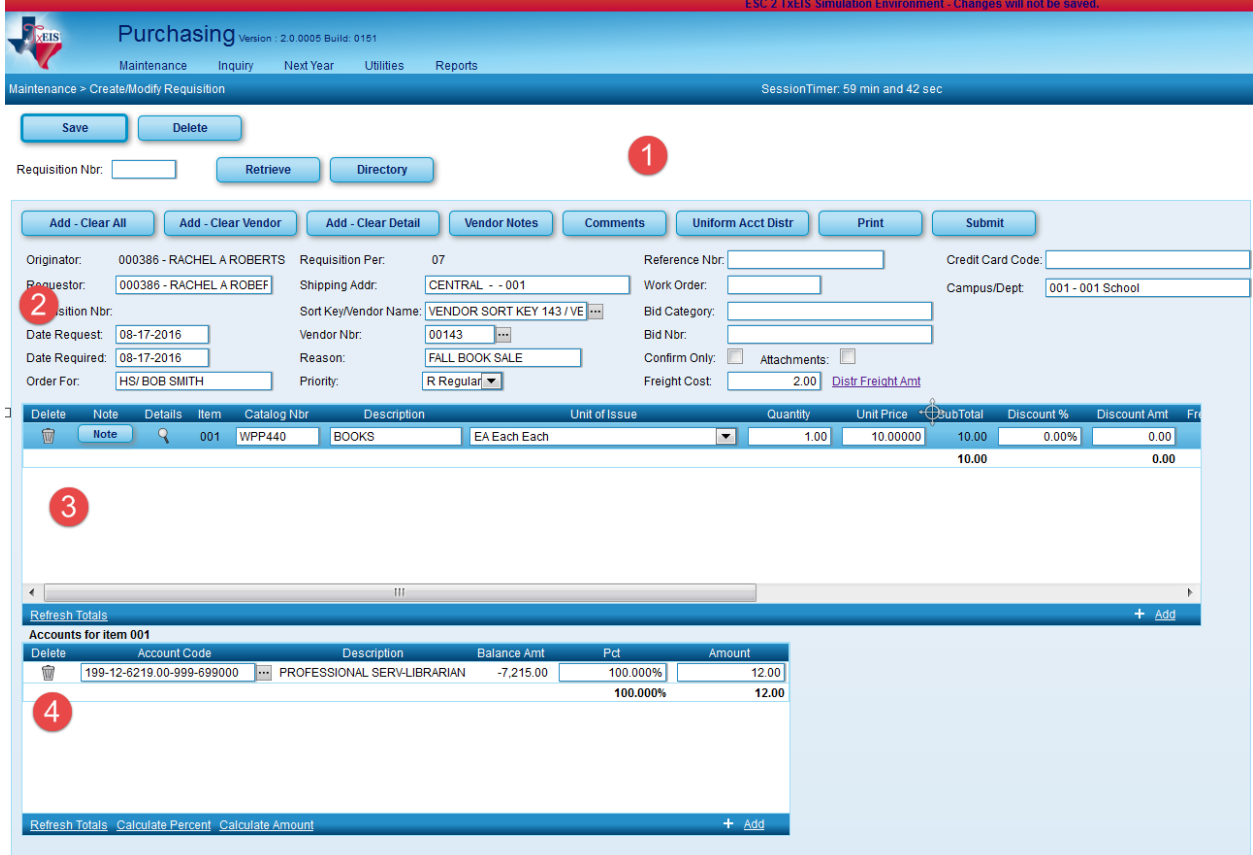

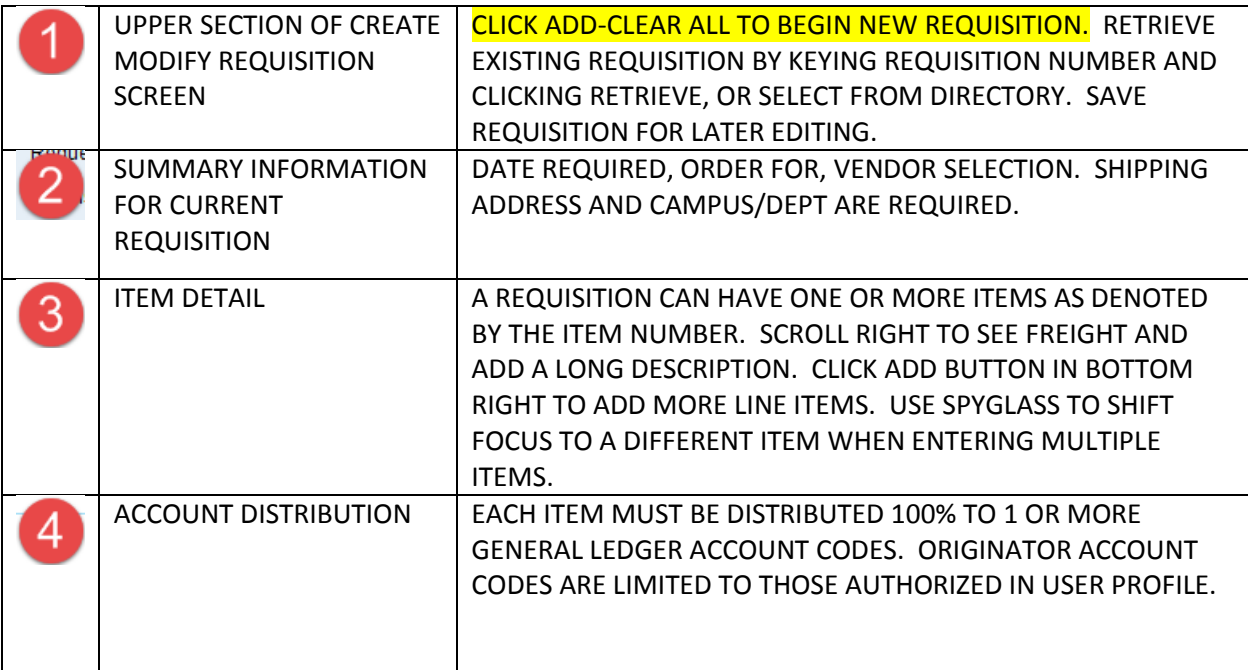

Click Save and Submit – once all information on Requisition is correct, click the Submit button to send to the approval path. Once submitted the Originator will no longer be able to view or modify the requisition unless it is returned by an approver. Use the Inquiry menu to view Requisition Status.

## SECTION 1 - RETRIEVAL AREA TO CONTINUE WOR KING ON SAVED OR RETURNED REQUISITION

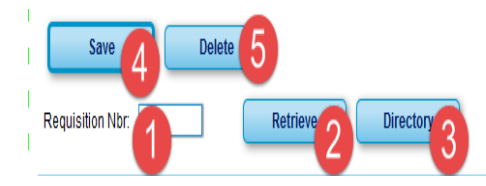

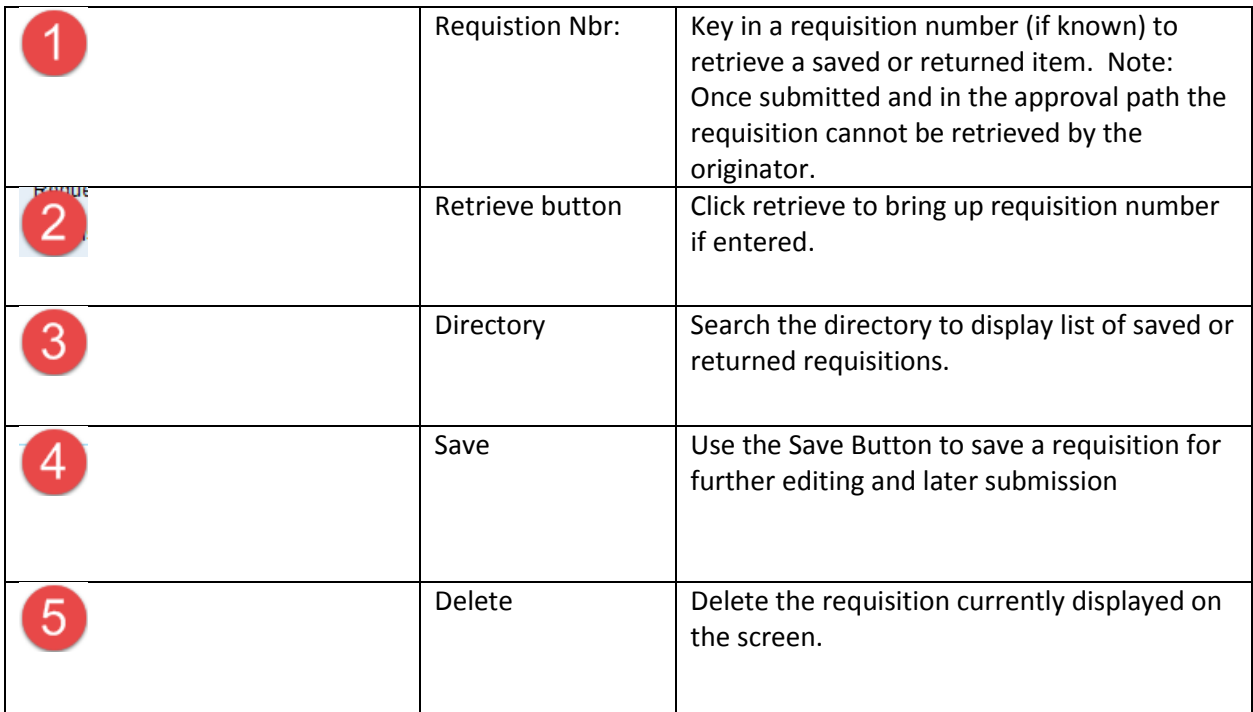

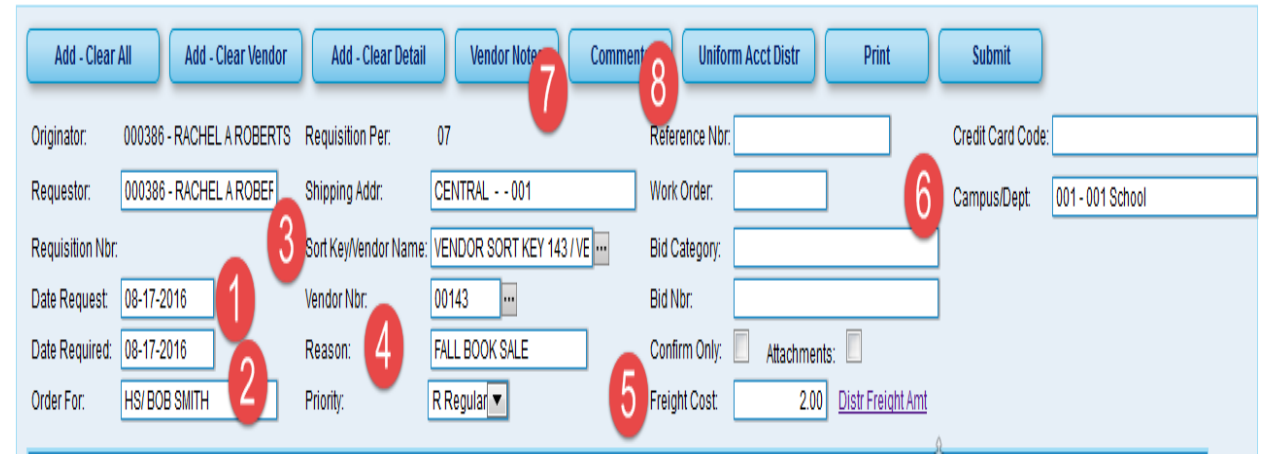

## Section 2 – Requisition Information (Click ADD- Clear All) to get started!)

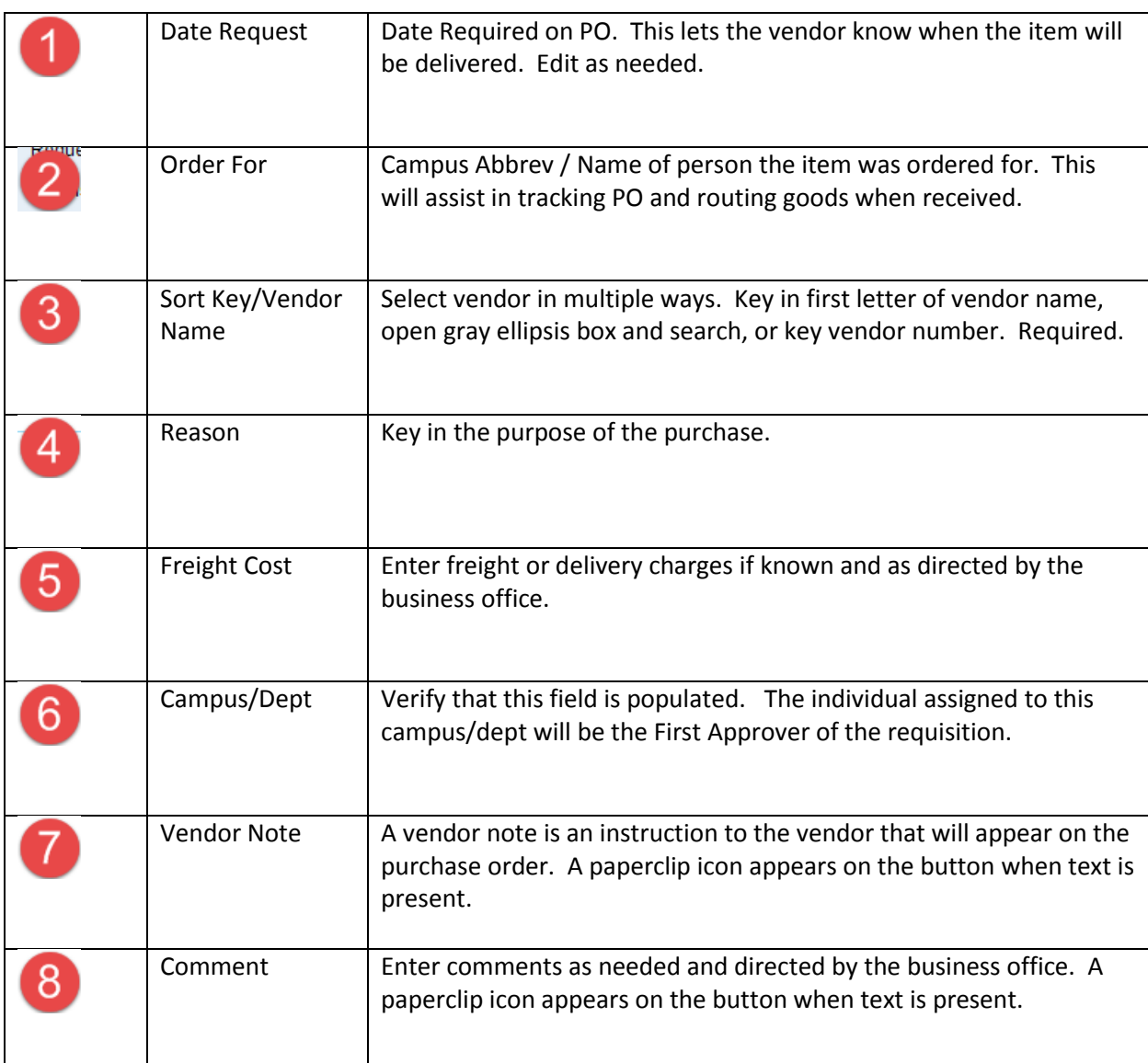

## Section 3 - Item information

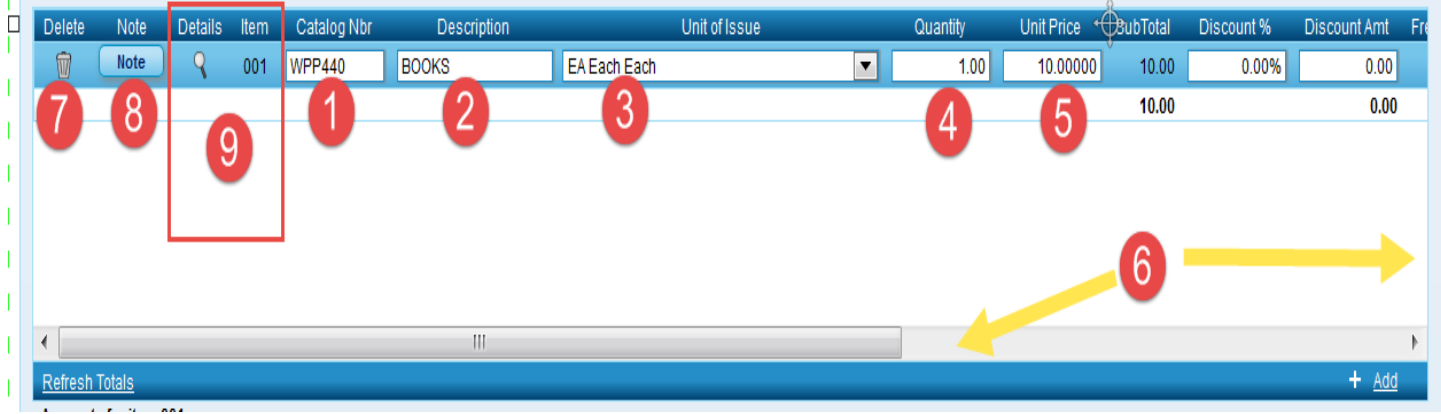

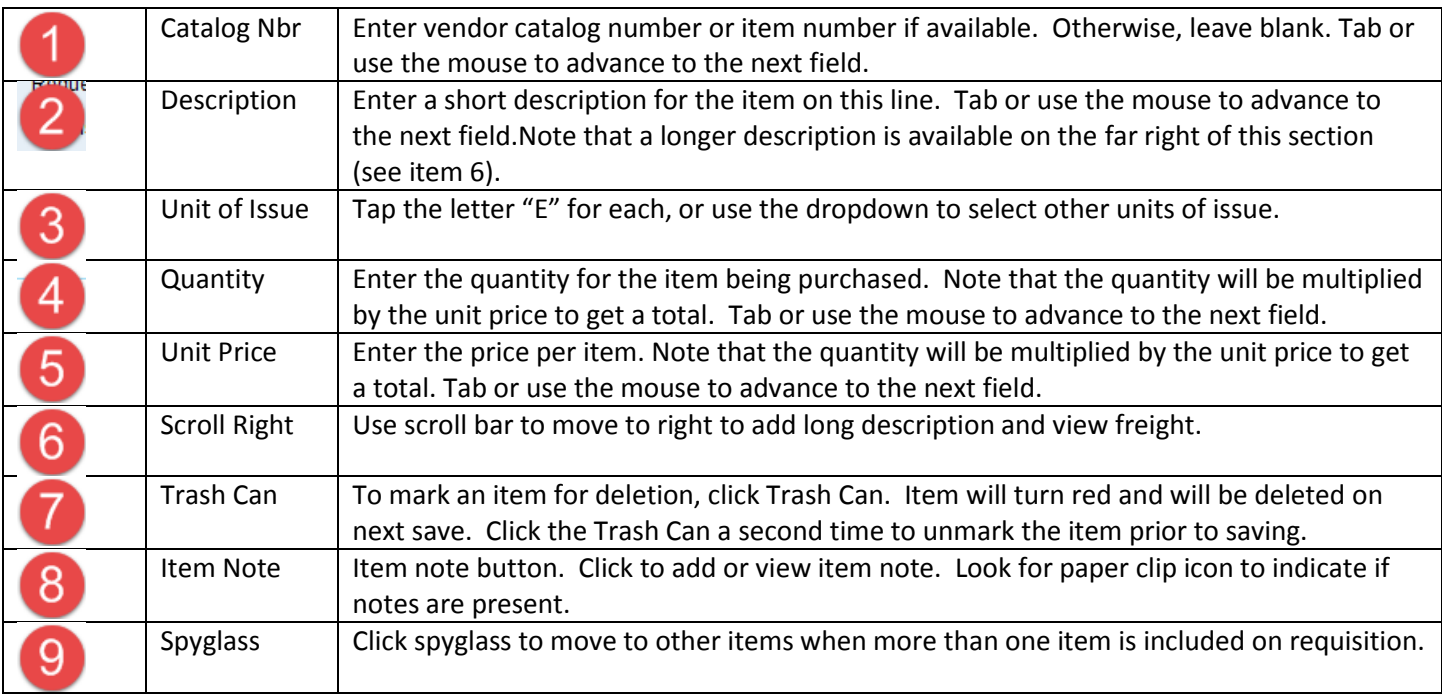

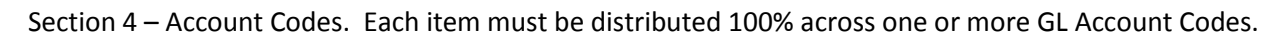

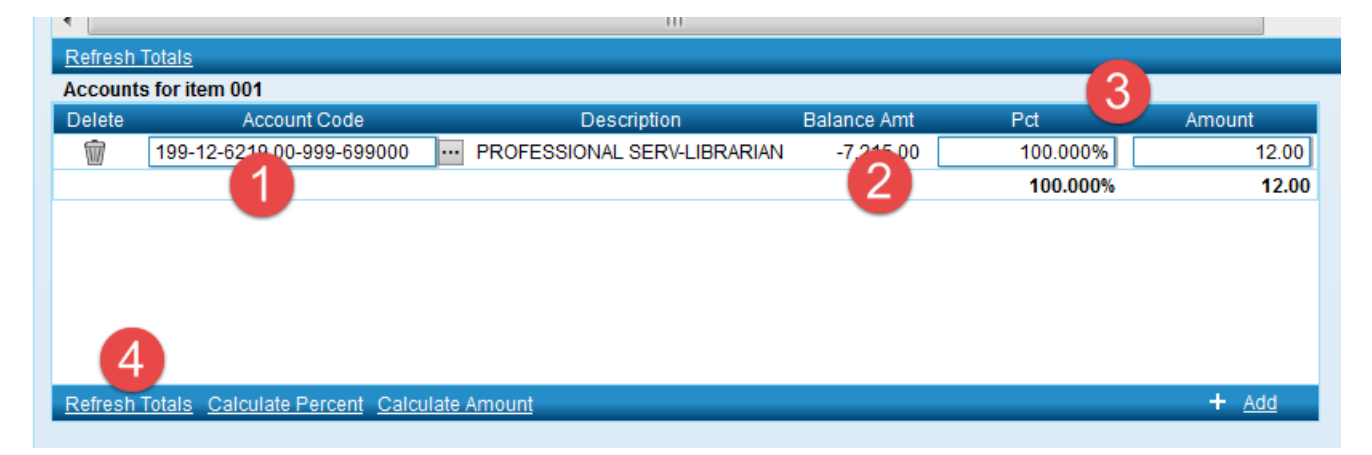

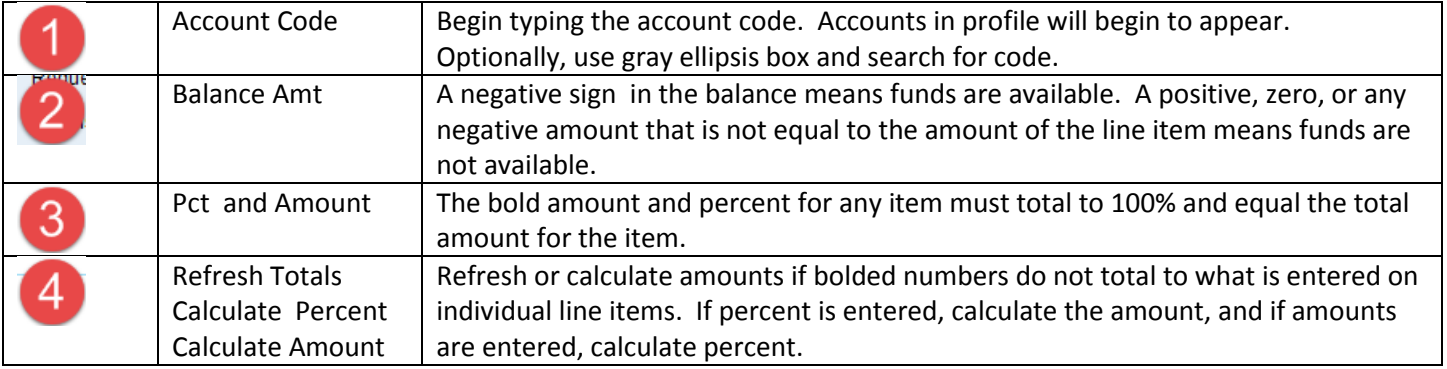

Submit – once all information on Requisition is correct, click the Submit button to send to the approval path. Once submitted the Originator will no longer be able to view or modify the requisition unless it is returned by an approver. Use the Inquiry menu to view Requisition Status.

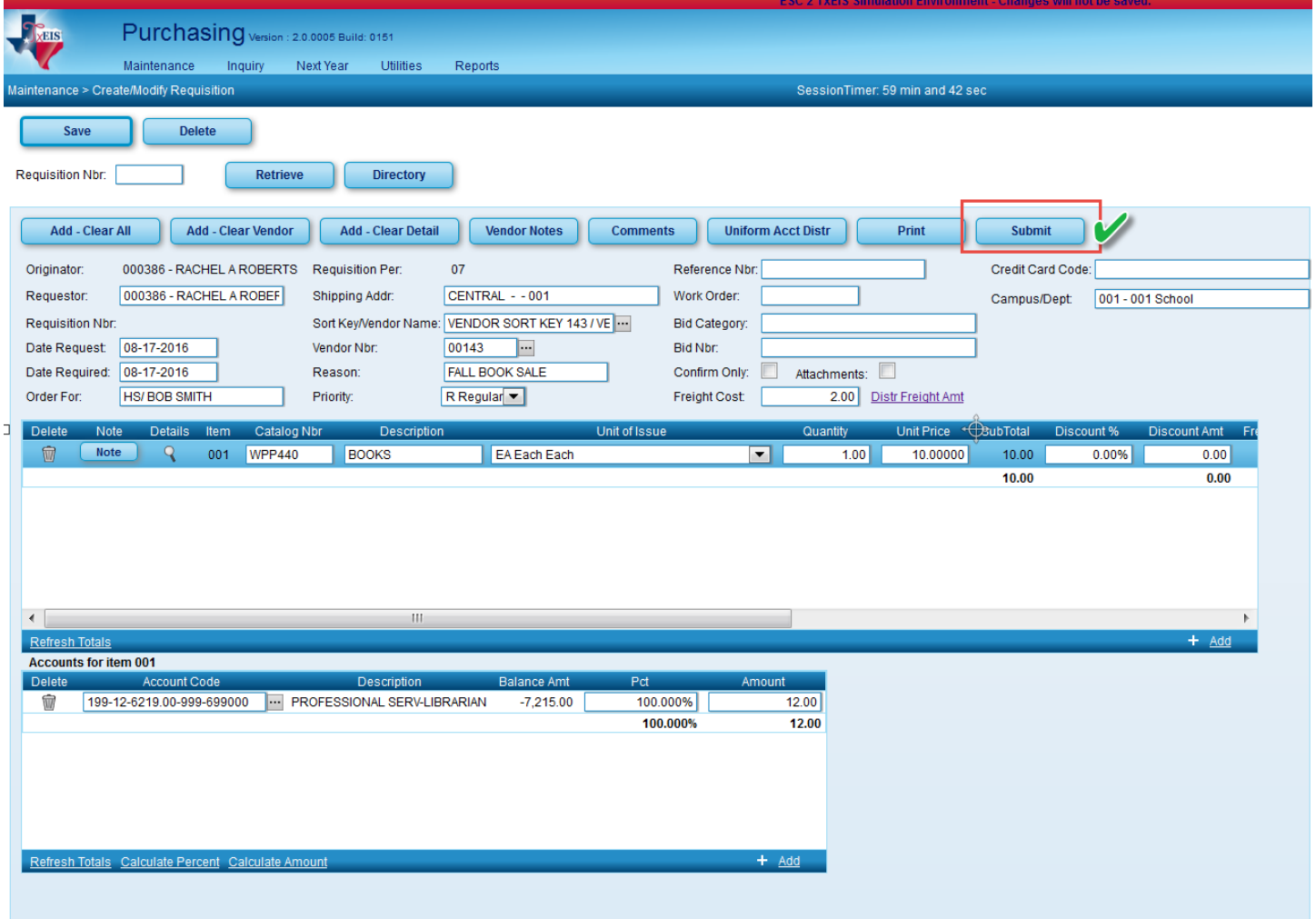